# Table of Contents 目录

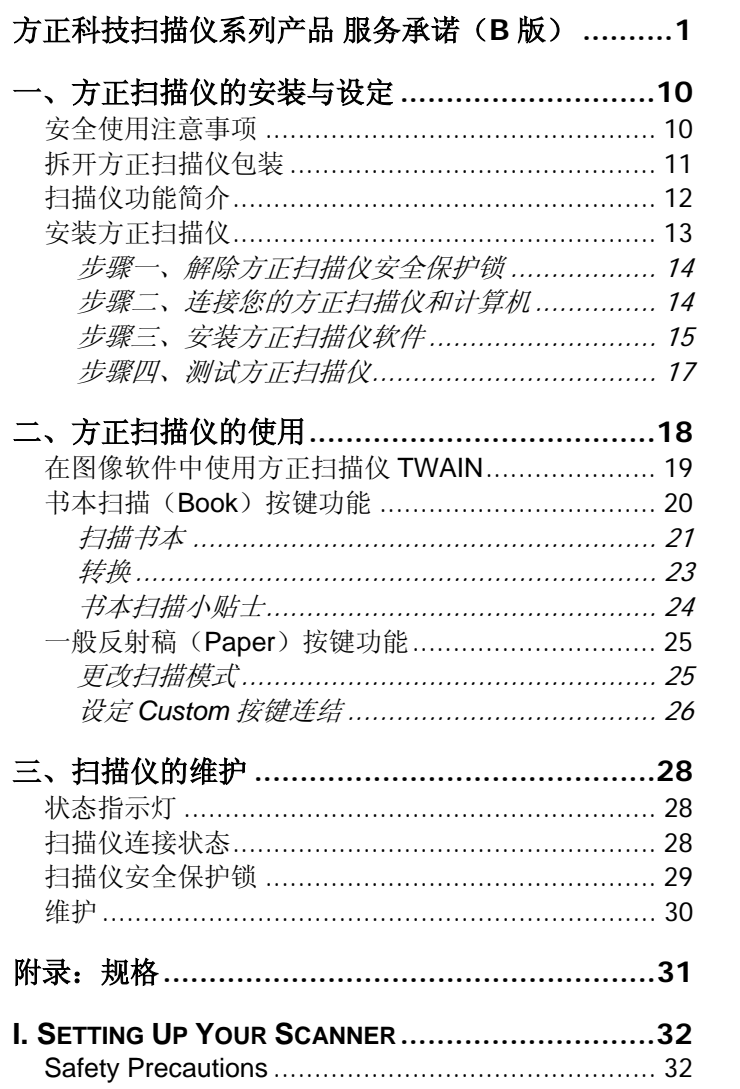

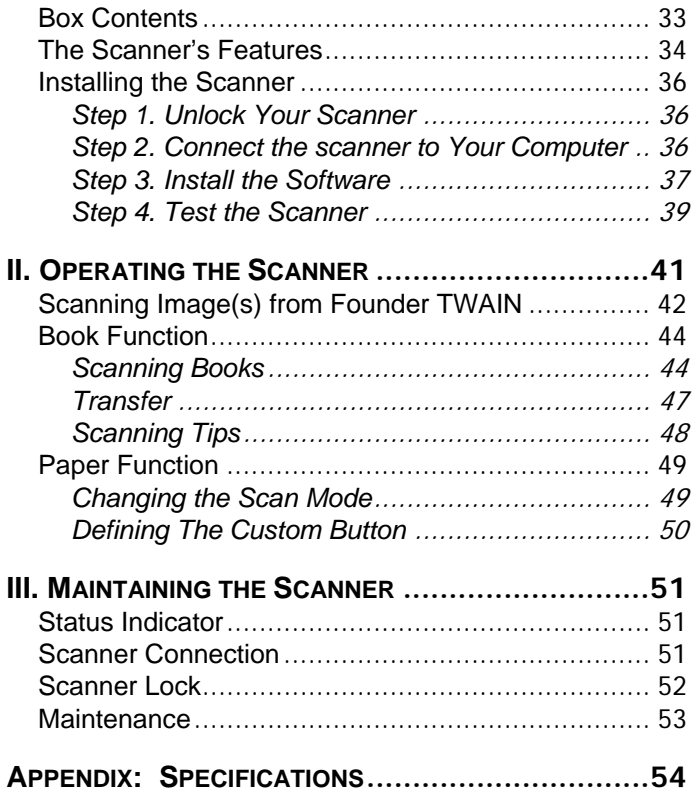

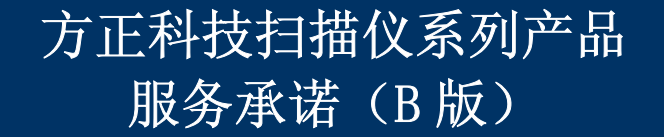

前 言

尊敬的用户:

您好!

感谢您选购方正科技扫描仪系列产品,谨致谢意!为了保护您的 合法权益,免除您的后顾之忧,方正科技集团股份有限公司(以下简 称"方正科技")依托"全程服务"品牌,秉承"关爱无限 完美体验"的服 务理念,将以优质、规范、专业、快捷的服务答谢您对方正科技产品 的信任!

方正科技除向您提供国家有关部门颁布的《微型计算机商品修理 更换退货责任规定》的服务之外,还特别向您提供了更多、更为贴心 的增值服务。

方正科技向您作出下述方正科技扫描仪系列产品的保修服务承诺 (包含方正科技扫描仪系列产品三包承诺、方正科技扫描仪产品标准 服务承诺、特别提醒三部分),并在您需要时依此向您提供服务,为 了确保您及时获得方正科技提供的服务,请您在购买产品后立即阅读 此服务承诺,详细了解方正科技为您提供的服务内容及获取方式。

一. 方正科技扫描仪系列产品"三包"承诺

方正科技将全面执行国家有关部门颁布的《微型计算机商品修理 更换退货责任规定》(以下称"国家电脑三包规定")中规定的如下微型 计算机"三包"细则:

1. 七日内出现故障免费退货

自您购买方正科技扫描仪产品之日( 以正式购机发票日期为准, 以下称"购机日")起 7 日内(含), 如果您所购买的方正科技扫描仪产 品主机出现"国家电脑三包规定"所列性能故障(见附表一),您可以

选择退货、换货或者修理。如您选择整机退货,销售商将按照购买价 格( 以正式购机发票价格为准,下同) 一次性退清货款。

2. 八至十五日内出现故障免费修理或换货

自购机日起第 8 日至第 15 日内(含), 如果您所购买的方正科技 扫描仪产品主机出现"国家电脑三包规定"所列性能故障(见附表 一),您可以选择换货或修理。如您选择整机更换,销售商将免费为 您更换同型号同规格的产品或不低于原产品性能的方正科技产品。

3. 整机一年内维修两次以上仍不能正常使用可免费更换

自购机日起一年内(含),如果您所购买的方正科技扫描仪产品主 机出现"国家电脑三包规定"所列性能故障(见附表一),且经两次修 理仍不能正常使用的,您可以选择整机更换或故障部件维修。如您选 择整机更换,凭方正科技授权服务机构提供的修理记录,销售商负责 免费为您更换同型号同规格的产品或不低于原产品性能的方正科技产 品。

4. 不能享受"国家电脑三包规定"的情况

在您购买产品后,如果属于下列原因中的任何一种而导致产品出 现故障或损坏时,方正科技将无法按照"三包承诺"条款的内容提供服 务,您可以选择其他方式或是有偿服务。

4.1 非方正科技品牌或假冒方正科技品牌的产品及部件;

4.2 超过三包有效期的;

4.3 消费者未按产品使用说明的要求使用、维护、保管而造成损 坏的;

4.4 非承担三包的修理者拆动造成损坏的;

4.5 无有效《产品三包卡》及有效购物发票的(能够证明该商品 在三包有效期内的除外);

4.6 擅自涂改《产品三包卡》内容的;

4.7《产品三包卡》上的产品型号或编号与商品实物不相符合 的;

4.8 无厂名、厂址、生产日期、产品合格证的;

4.9 因不可抗力造成损坏的;

4.10 擅自撕开产品质量保证封条的;

4.11 产品及部件的标识缺损的;

4.12 使用指定之外的零件、附属品、消耗品。

二.方正科技扫描仪系列产品标准服务承诺

方正科技除向您提供"国家电脑三包规定"的服务之外,还承 诺提供以下标准服务:

1. 全国联保 一年保修

方正科技实行全国联保。无论您在中华人民共和国境内( 不包括 港、澳、台地区) 何处购买并使用的方正科技扫描仪系列产品出现保 修范围内的硬件故障时,您在全国任何一家方正科技授权服务机构 (具体参见附表二)都可以获得我们提供的优质服务。您可以拨打方 正科技服务热线 010-82612299(此时您需要承担相应的通话费用) 或直接与方正科技授权服务机构联系申请服务,服务机构联系方式请 您登录到www.foundertech.com上查询。

方正科技对方正科技扫描仪系列产品提供整机硬件故障一年保 修,详情请见附表:方正科技扫描仪系列产品保修期限列表。

| 保修部件                                                                | 保修时间     | 服务方式     |
|---------------------------------------------------------------------|----------|----------|
| 主机(除机身外壳、玻璃                                                         | 自购机之日起一年 | 自购机之日起一年 |
| 面板等外)和电源适配器                                                         | 内        | 内提供送修服务  |
| 机身外壳 (含支架)、玻<br>璃面板、主机连接线、<br>伂<br>用说明书、随机光盘、<br>旬<br>装、USB 线、片夹等附件 | 不在保修范围   | 不在保修范围   |

附表:方正科技扫描仪系列产品保修期限列表

注:

(1).您购买的方正科技产品的具体配置以您的产品装箱单上所列 各项为准。

(2).与方正扫描仪系列产品一起捆绑销售的其他产品或促销品, 具体服务承诺请参照各自单独的保修证书。

(3).方正科技单独销售的扫描仪系列产品部件,具体服务承诺请 详见其单独配套的保修凭证。

#### 2. 保修期的确认

保修凭证:您的购物发票及有效《产品三包卡》为保修凭证,请 您务必妥善保管。(若您无法提供以上证明,我们将按照您所购买方 正科技产品的出厂日期作为起算点计算保修日期。出厂日期根据主机 序列号(S/N)判断。)

保修期的确定:产品保修期自您购买的产品开具有效购物发票之 日起计算,扣除因修理占用、无零配件待修延误的时间。保修期最后 一天为法定休假日的,以休假日的次日为保修期的最后一天。

保修期限的顺延:在"国家电脑三包规定"有效期内更换后的整机 及主要部件的保修期,按"国家电脑三包规定"执行。在"国家电脑三包 规定"有效期外,但仍属于方正科技产品标准服务承诺范围的方正科 技产品及其部件,经方正科技授权服务机构维修后在方正科技产品标 准服务承诺规定的服务期限内继续享有规定的服务(修理及待修期 间,保修期限的计算不中断,即修理及待修时间不单独计算)。维修 部件如自修复之日起距方正科技承诺的服务期限结束不足三个月的, 该部件的服务期限将延长至自修复之日起三个月止, 服务方式为送 修。届时,请您出具有效的维修记录。

当您需要按照"国家电脑三包规定"进行退货或更换时,请您务必 携带购货发票、三包凭证、故障扫描仪产品及其所有部件、使用说明 书、包装等,到销售商(指直接向您出售方正科技扫描仪系列产品的 销售商)所在地进行操作。

维修更换的整机或部件的所有权:方正科技授权服务机构为您更 换整机或故障部件后,原机器或故障部件将由方正科技或方正科技授 权服务机构收回并享有所有权。

3. 电话咨询服务

您可以享受到方正科技提供的电话咨询服务。您可以拨打售前咨 询电话 8008101992 查询方正科技最新的销售、服务和产品信息。 如果您在产品硬件或预装软件方面遇到问题,也可以拨打服务热线电 话 010-82612299(您需要承担相应的通话费用)寻求帮助或联络最 近的方正科技授权服务机构,我们的工程师将为您提供电话支持。

4. 网上服务

现在,您只需上网连接到公司主页www.foundertech.com, 就可 以在网上下载驱动程序、查询方正科技最新的销售、服务和产品信息 等。进入"专家答疑"栏目还可以查找疑难问题的解决方案。

如果您已经购买了方正科技的产品,可以直接在网上注册成为方 正科技用户俱乐部的会员。这样,您就可以进入特为方正科技用户开 办的网上论坛、聊天室或学习园地等栏目。您也可以通过网络向我们 的服务工程师寻求技术支持。

5.不能享受"方正科技标准保修服务承诺"的情况

对于下列原因导致的产品故障,方正科技将无法为您提供本承诺 中的标准服务:

·非方正科技产品及部件

·超过保修期的

·使用了未经方正科技认可(以随机附赠的《用户使用手册》装 箱单为准)的扩展部件或外围设备导致方正科技标准部件损坏或产生 故障的

·非正常原因(包括不良的电源环境、异物进入设备、运输、移 动、磕碰等)造成的设备不能正常工作或部件损坏及故障

·不可抗力:所有地震、 火灾等自然灾害或意外事故(被盗、丢失 等)等不可抗力因素引起的设备不能正常工作或部件损坏及故障

·因使用自编或第三方软件导致产品不能正常工作

·计算机病毒感染导致产品不能正常工作

·下述违章操作造成的产品故障:

--带电插拔主机电源或其它附属设备

--自行拆卸、修理、安装

--自行性能升级

--使用指定之外的零件、附属品、消耗品

三、特别提醒

为了保障您能享受到方正科技为您提供的"包修、包退、包换" (简称"三包")及本承诺中的其它服务,请您务必遵守以下说明与要 求 否则您无法享受三包及本承诺中其它服务的, 将由您自行承担后 果。

 1. 请您在购机时向销售商索要有效购机或购附件发票并妥善保 管。

 2. 有效的《产品三包卡》及购物发票是您享受三包及本承诺中 其它服务的必备条件。请您在报修时向服务人员出示。

3. 核对资料: 为保证您所购商品与装箱单一致, 请您在购机 时,按照"产品三包卡"的要求,逐一核对装箱单(装箱单在随机资料 中)中所列各项与所购实物是否一致;随机资料、产品三包卡是否齐 全。如果一致请您在产品三包卡的相应空格处签字,如果不一致或有 其它异议,请您当场、当面向销售商提出并协商解决,否则,您所购 实物将视为与装箱单一致。

4. 请您妥善保管所有随机物品及资料, 如出现退换货时, 请您 将其全套退返。

 5. 方正科技系列产品只能由方正科技授权服务人员进行拆卸, 请您保证封条完整,方正科技授权服务人员以外的任何人造成封条破 裂的,将导致产品不能再享受"三包" 及本承诺中其它服务。

本承诺适用范围:

 1. 本承诺仅适用于在中华人民共和国境内(港、澳、台地区除 外)销售和购买的方正科技扫描仪系列产品。

 2. 本承诺仅适用于自 2006 年 3 月 1 日(含)起销售的方正科技扫 描仪系列产品,在此日期之前销售的产品,请参照方正科技同期发布 的同系列产品的服务承诺。

 3. 与方正科技扫描仪系列产品一起捆绑销售的其他方正科技产 品或促销品,如属于"国家电脑三包规定"范围的则按"国家电脑三包规 定"执行,如不属于"国家电脑三包规定"范围,则按照该商品所属方正 科技系列产品的服务承诺执行。

 4. 优先原则:在"国家电脑三包规定"适用范围和期限内,方正科 技产品标准服务承诺如低于"国家电脑三包规定"标准或未做承诺的, 按"国家电脑三包规定"执行,方正科技产品标准服务承诺如高于"国家 电脑三包规定"标准的,按方正科技产品标准服务承诺执行: 在"国家 电脑三包规定"适用范围和期限外,按方正科技产品标准服务承诺执 行。

注:本承诺内容解释权属于方正科技集团股份有限公司,如其间 有任何更改,恕不另行通知。如您想了解最新的方正科技服务信息可 以登录www.foundertech.com 查询相关内容, 或请拨打服务热线 010-82612299 咨询,此时您需要承担相应的通话费用。

#### 说明

1. 本承诺中所涉及的 "有效三包卡和购物发票"是指:卡与发票中 填写的内容全面、真实和正确,无涂改痕迹;有效购物发票还应当注 明商品商标及型号、销售日期、销售者印章、金额等内容。

2. 方正科技服务提供时间

2.1 服务机构营业时间:7\*8 小时工作制

方正科技授权服务机构的正常营业时间一般为: 每周一至周日, 每天 8 小时, 具体为: 8:30-12:00, 13:00-17:30 节假日照常。(具 体时间请向当地方正科技授权服务机构查询)

3 热线咨询服务:

如果您在产品使用过程中,有相关问题需要咨询,欢迎您拨打服 务咨询热线,有专业人员为您提供解答。

售前咨询电话:8008101992 服务热线电话:010-82612299 语音导航时间:24 小时

请您监督

为了向您提供更周到、更令您满意的服务,方正科技欢迎您的监 督和批评。我们会主动回访以及时了解您的意见,迅速改变服务的不 足之处。同时我们还设立了由专人负责的服务监督电话及信箱。您有 三种方式与我们联系: 服务热线电话 010-82612299; 电子信箱 service@foundertech.com;或来信寄至:北京市海淀区中关村邮局 058 信箱 邮编:100080。

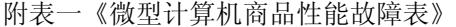

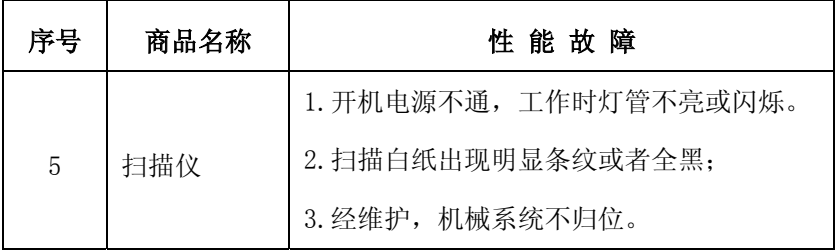

注:

1.性能故障的判断,将按商品销售时的配置,并在产品使用说明 规定的状态下进行,且性能故障应是可重现的现象。

2.本表仅列出《微型计算机商品性能故障表》中与本产品相关的 部分,无关部分未列出。

附表二 方正科技授权服务机构通讯录

注: 此表的最新更新信息,请登录到www.foundertech.com上进 行查询。

# 一、方正扫描仪的安装与设定

# 安全使用注意事项

使用本设备前,请仔细阅读如下重要信息,以避免或减少发生损 坏和事故。

- 1. 如下情况可致使本设备受潮,从而导致故障:
	- 当您将本设备由温度低的环境直接移到温度高的环境时;
	- 当在寒冷的房间内开始供送暖气时;
	- 当您将本设备放置在潮湿的地方时; 请参照如下措施以防止本设备受潮:

1)将本设备装入塑料袋密封;

2)1 到 2 个小时后,待塑料袋内外温度接近再启封使用。

- 2. 请在接插电源变压器的地方预留足够的空间,以备突发事件时能 迅速拔下电源变压器。
- 3. 损坏的电线可导致火灾或电击事故。确保电源连接线拉直且无缠 绕、扭曲或破损。
- 4. 如果将会有一段时间不使用本设备,例如过夜及周末,请断开本 设备的连接线,以避免发生火灾。
- 5. 请务必使用本扫描仪随机附赠之 USB 连接线和电源变压器。若 使用其它 USB 连接线或电源变压器, 将可能导致产品功能受损 而无法正常操作。

# 拆开方正扫描仪包装**<sup>1</sup>**

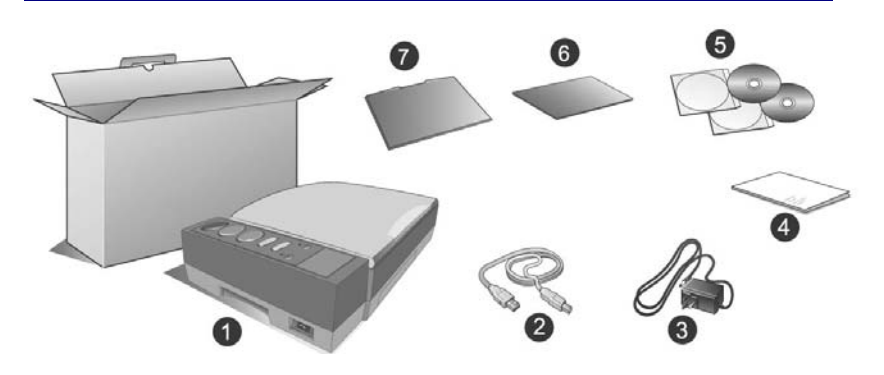

- 1. 方正 AnyScan Z700 扫描仪
- 2. USB 连接线
- 3. 电源变压器
- 4. 方正扫描仪快速安装指南
- 5. 驱动安装光盘
- 6. 隔页垫板

L,

7. 反射稿扫描遮板

<sup>1</sup> 请将包装盒和包装材料存放妥当,以备将来您可能需要长距离搬运本扫描 仪时使用。

# 扫描仪功能简介

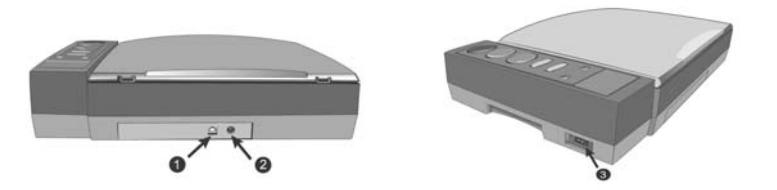

- 1. **USB** 端口:将 USB 连接线插入此 USB 端口,以和计算机相连 接。
- 2. 电源连接接口: 将电源变压器一头插入此电源连接接口, 另一 头则插入标准电源插座。
- 3. 扫描仪电源开关: 使用这个开关来开启或关闭此扫描仪的电源。
- 4. 扫描仪保护锁:可于搬运过程中保护光学组件。

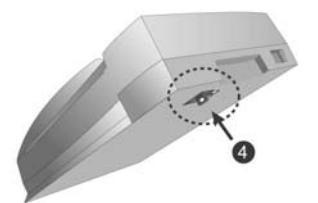

5. 功能转换按键及指示灯: 对应您所选取的 Book (书本扫描)或 是 Paper(一般反射稿扫描)功能, 其下的指示灯会显示目前正 在进行的功能。

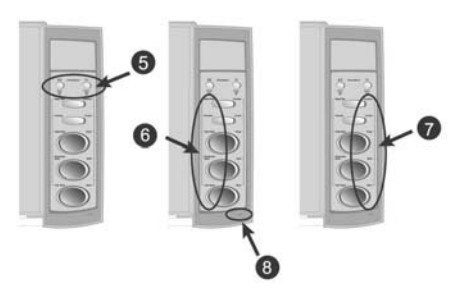

- 6. 书本扫描功能:当您按下 Book 按键,其下的指示灯会被点亮表 示书本扫描功能被激活,扫描仪面板左侧对应的书本扫描功能 键,即 Book Manager(书本扫描导航)、Preview(预览)、 Color Scan (彩色扫描)、Grayscale Scan (灰阶扫描) 和 Text Scan(文字扫描)。
- 7. 反射稿扫描功能: 当您按下 Paper 按键, 其下的指示灯会被点亮 表示一般反射稿扫描功能被激活,扫描仪面板右侧对应的反射稿 扫描功能键, 即 Custom (自定义)、E-mail (电子邮件)、 Copy(复制)、OCR(文字识别)和 Scan(扫描)。
- 8. 指示灯: 此 LED 灯显示扫描仪的当前状态。

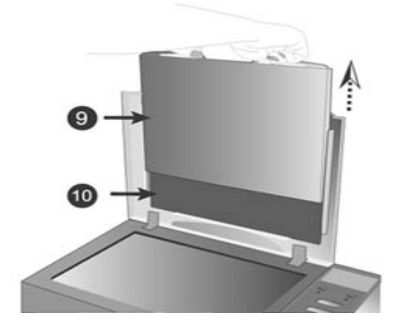

- 9. 反射稿扫描遮板: 您可使用此双面双色(黑色和白色)的遮板 作为您欲扫描图片的背景色。
- 10. 隔页垫板: 当您发现扫描图像出现"透视"的情况时, 请将此 垫板垫于欲扫描书页的背面。

## 安装方正扫描仪

请遵循以下步骤安装方正扫描仪。

### 步骤一、解除方正扫描仪安全保护锁

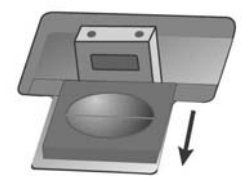

在您连接和安装扫描仪之前,请务必先解除您扫描仪上的安全 保护锁。详参本手册《扫描仪安全保护锁》说明。

### 步骤二、连接您的方正扫描仪和计算机

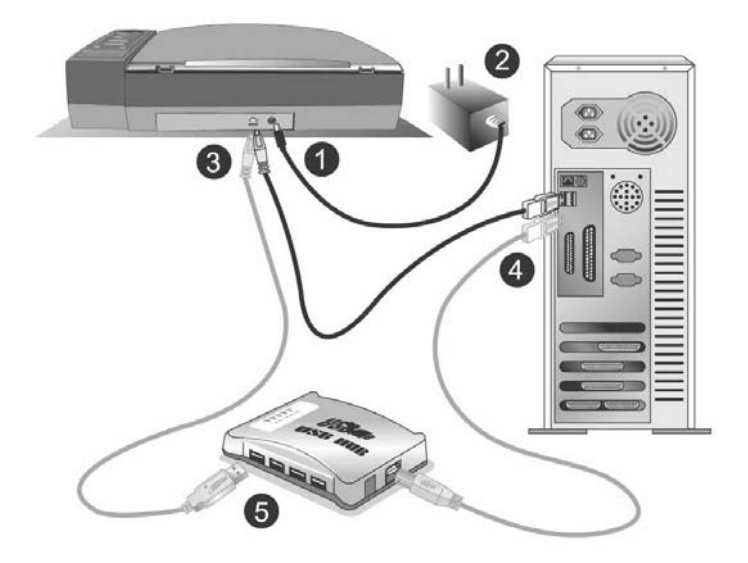

- 1. 将电源变压器插入方正扫描仪的电源插槽。
- 2. 将电源变压器另外一头插入接地的交流电源插座上。
- 3. 将 USB 连接线的方形接头插入方正扫描仪后方的 USB 端口。
- 4. 将此 USB 连接线另一端的长方形接头插入计算机主机后方的 USB 端口。

若已经有 USB 设备连接到计算机上,请将方正扫描仪接 到空置的 USB 端口。

5. 如您要将方正扫描仪连到 USB 集线器2, 先确认集线器已连至计 算机 USB 端口, 接着再将方正扫描仪连接到 USB 集线器上。

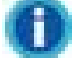

如果没有 USB 端口,您可能需要买一个。

#### 步骤三、安装方正扫描仪软件

1. 假如您计算机的 USB 部分功能正常,计算机会自动检测到有新 的设备连接到 USB 端口,屏幕上会出现"发现新硬件"的窗口 画面。注意:如果您在计算机关机时,接上方正扫描仪,打开计 算机进入操作系统时,也会出现"发现新硬件"画面。

#### 2. **Windows 98 & 2000**

a. 请点击"下一步"继续。

b. 选择"搜索适用于我的设备的驱动程序(推荐)", 然后再点 击"下一步"。

c. 接下来的画面会问您选用哪个磁盘,请勾选光驱选项。

d. 将随机附赠的驱动安装光盘放入光驱内, 然后再点击"下一 步"。

e. 在随之出现的画面上点击"下一步"。Windows 98 用户请接 下来跳至步骤 5。

#### 3. **For Windows Me & XP**

i.

a. 请将随机附赠的驱动安装光盘放入光驱内。 b. 勾选"自动安装软件(推荐)"选项, 然后再点击"下一

<sup>2</sup> USB 集线器并非本扫描仪附件, 若您有需要, 请自行购置。

步"。

c. 在随之出现的画面上点击"下一步"。Windows Me 用户请接 下来跳至步骤 5。

- 4. Windows XP & 2000 用户:在安装过程中,若您的操作系统发 出硬件安装提示, 指示您所安装的扫描仪尚未通过 Windows Logo 验证,请您直接略过该提示,继续执行驱动程序安装,并 请无须疑虑您所选购的扫描仪认证问题。
- 5. 当系统完成硬件安装,点击"完成"按钮离开。
- 6. 遵循屏幕上的指示,安装方正扫描仪所需的所有程序。
- 7. 等软件安装完毕后,关掉所有开启的程序,点击"完成"按钮重 新启动计算机。

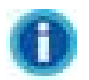

- 为保障扫描仪的按键可以正常工作,我们建议您安装 NewSoft Presto! ImageFolio 、Presto! Page Manager、力新丹 青中英文文字辨识系统、ABBYY FineReader 等软件。
- 若您在插入驱动安装光盘后,系统并未执行自动安装,请在 Windows 的开始菜单中选择"运行", 然后输入"D:\Install (D:为光盘路径)"。

Attention-

• 本扫描仪的设计和制造严格遵照 USB2.0 High Speed 和 Full Speed 规格。万一您最近更新了计算机硬件可支持 USB2.0 High Speed 而仍使用 Windows 98/Me, 但使用本扫描仪时却 发生扫描问题,这很可能是 Windows 98/Me 和主机板或适配卡 上的 USB 2.0 芯片发生兼容问题所导致,因为 Microsoft Windows 98/Me 并不支持 USB 2.0。建议您再买一片兼容的卡 或者升级至 Windows XP/2000 操作系统,即可解决此兼容问 题。

• 如果您使用的操作系统是 Windows XP,请勿同时连接两台 USB 扫描仪!如需了解相关信息,请至如下网页查 询 ...http://support.microsoft.com/default.aspx?scid=kb;zhcn;324756

#### 步骤四、测试方正扫描仪

请遵照下列步骤以正确地测试方正扫描仪:

1. 掀开扫描仪的盖板将书本打开面朝下放在玻璃上,头朝着扫描仪 按键。

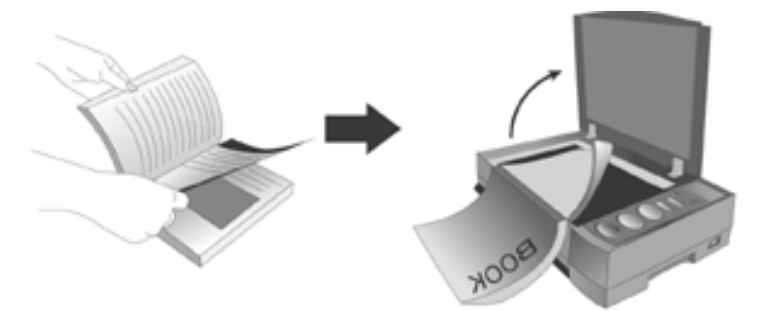

- 2. 轻轻盖回盖板。
- 3. 按下方正扫描仪面板上的"Book Manager"按键。
- 4. 当您所扫描的图像连同书本扫描导航窗口一起出现在您的屏幕上 时,表示您扫描仪正常。

有关书本扫描导航的详细使用说明,敬请参阅书本扫描 导航的网上帮助文件。

# 二、方正扫描仪的使用

您的扫描仪可扫描最小如 5×5 英寸大小,最大如 A4 幅面的稿 件。但有些应用软件可能会限制扫描范围。另外计算机内存大小,及 硬盘剩余空间也会限制实际的扫描区域。

操作方正扫描仪有三种方法:

1. 经由图像编辑软件,从方正扫描仪 TWAIN 中扫描。

2.经由"行动管理员"﹝此软件是安装方正扫描仪驱动安装光盘 软件时一并安装到您的计算机上的﹞。

3.经由"书本扫描导航"(此软件是安装方正扫描仪驱动安装光 盘软件时一并安装到您的计算机上的﹞。

"方正扫描仪 TWAIN"相当于架设在您和您扫描仪之间的桥 梁。您可以(藉高级扫描模式)详细地调整扫描图像以达到所需的效 果, 或者只需点击一下按钮(藉自动扫描模式)便可轻松完成整个扫 描工作。

"行动管理员"这个程序整合了您常用的扫描应用,让您扫描图 像与文字后,轻松地就可作扫描存盘、扫描至图像编辑软件、文字识 别、复制、电子邮件、传真或个性化桌面,帮您省却逐一打开各种软 件的麻烦。

"书本扫描导航" 这个程序则是特别针对扫描装订文件(如书 本、杂志)特性而设计的。您可在扫描前调整各项扫描和保存文件的 设置,接着您所需做的只是翻开书本的下一页,再按下扫描仪操作面 板上三个扫描按键中的任一按键即可。"书本扫描导航" 程序会自 动将扫描的书本资料转换为电子文档,简单的操作就像您在使用复印 机复印文件一样。更好的是, "书本扫描导航" 程序会根据您的扫 描设置自动将书页转向。

有关以上程序更详细的操作说明,请参阅各自的网上帮助文件。

您的方正扫描仪需要由特定程序软件来驱动。因为不管文件或图 片,计算机都会把从方正扫描仪输入的资料当成图像来处理,大多数 的扫描工作都可在图像编辑软件中执行,让您预览、编辑、保存、以 及输出扫描的图像。方正扫描仪随机附赠的驱动安装光盘内有图像编 辑软件。您可以通过不同的滤镜、工具、及特效来调整或修改输入的 图像。

那么要如何扫描文字稿件并在文字处理软件中编辑呢?这就要通 过光学文字识别软件 ﹝OCR﹞来完成。光学文字识别软件可将扫描 稿件所得的图像文件,转为文字文件供文字软件进行浏览、编辑、及 保存。随机附送的驱动安装光盘内也有文字识别软件,如您要使用文 字识别软件,请安装这个软件程序。

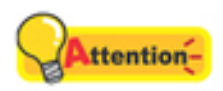

部分文件(如支票、钞票、身份证、国债或 政府文件等)的扫描可能受到法律保护或构 成犯罪。当您在扫描各种书籍、杂志、期刊 时,建议您尊重并遵守有关著作权的各项规

定。

## 在图像软件中使用方正扫描仪 **TWAIN**

下述的测试程序系以所附赠的 NewSoft Presto! ImageFolio 图像 编辑软件来进行扫描。当您熟悉此扫描仪的操作之后,您可选用任何 与 TWAIN 接口兼容的扫描软件或是图像处理软件来连接此扫描仪。

- 1. 掀开扫描仪的盖板,将您要扫描的书面朝下放在扫描仪玻璃上, **同**<br>将书本的边缘紧靠着扫描仪上的 Z 标志。
- 2. 从 Windows 的开始菜单,选取"程序"然后点选"Presto! ImageFolio"来激活这个软件。
- 3. 在 Presto! ImageFolio 中, 选取"文件" > " 获取" > " 获 取", 然后点选这台扫描仪来启动方正扫描仪 TWAIN 程序。 如果您的计算机连结了一台以上的图像处理装置,在您 启动方正扫描仪 TWAIN 程序之前您必须把这台扫描仪设为默认 扫描来源。

A. 在 Presto! ImageFolio 中, 选取"文件" > "选取源"。

B. 从随即弹出的选定来源窗口中选中这台扫描仪,然后点击 "选定"即将这台扫描仪设为默认扫描来源。

- 4. 方正扫描仪 TWAIN 操作界面(自动扫描模式)打开。
- 5. 如需要, 您可点击"打开自动扫描控制面板"按钮进行调整。点 击"关闭"按钮保存设置并返回方正扫描仪 TWAIN 操作界面(自 动扫描模式)。
- 6. 点击"自动扫描"按钮。IDEAS 技术将自动以优化设置完成图 片扫描,并将扫描图像传送到 NewSoft Presto! ImageFolio 软 件。

方正扫描仪 TWAIN 操作界面的默认模式为自动扫描模 式,但您也可以通过点击"转换到高级扫描模式"按钮在高级扫 描模式下详细调整扫描设置。有关更多使用信息,请参阅方正扫 描仪 TWAIN 的帮助文件。

## 书本扫描(**Book**)按键功能

您所购买的扫描仪上设计有七个按键,利用这些功能按键更加快 捷地扫描装订成册的反射稿(如书、杂志等),从而提高工作效率。

当您按下扫描仪面板上的 **Book**(书本扫描)按键使其下的三角 形 LED 指示灯点亮时,书本扫描导航程序随即开启到桌面,扫描仪 面板上的其它按键将会执行与书本扫描功能键对应的功能: Book Utility (书本扫描导航)、Preview(预览)、Color Scan (彩色扫 描)、Grayscale Scan(灰阶扫描)和 Text Scan(文字扫描)。

### 扫描书本

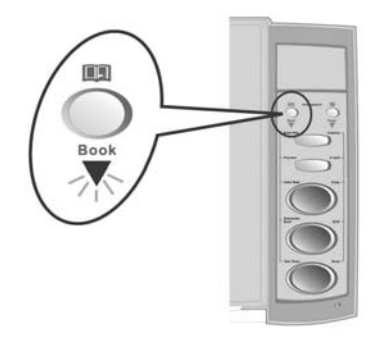

#### 准备

1. 打开扫描仪盖板,将您的书放到扫描仪的玻璃板上。调整书本位 同 置与扫描仪上的上 符号对齐。

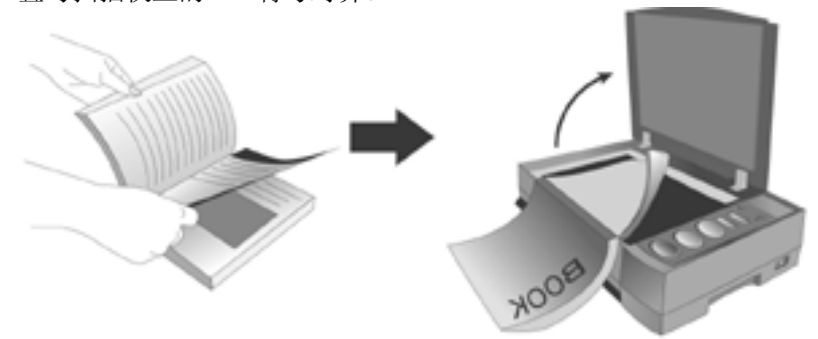

2. 轻轻将盖板放下。

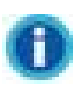

当您扫描较厚书本时,轻压书本尽量减小欲扫书页与 扫描仪玻璃板间的距离。

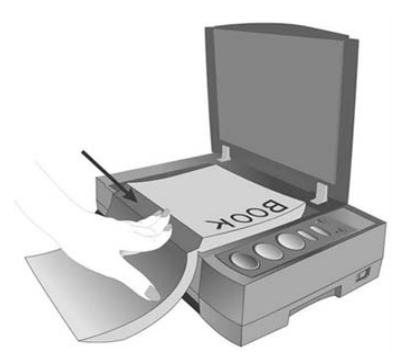

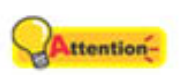

当需打开扫描仪盖板扫描时,扫描过程中请 勿直视扫描仪灯管。

- 3. 按下方正扫描仪操作面板上的 Book (书本扫描) 功能按键。并确 定三角形的 LED 指示灯已点亮。
- 4. 按下方正扫描仪操作面板上的 Book Manager (书本扫描导航) 按键以打开书本扫描导航窗口。
- 5. 书本扫描导航将自动对图像进行预览。

#### 设置

6.

根据您的需要完成"输出设置"和"文件选项"部分的设置。

- 7. 调整预览窗口中的扫描范围至所需的扫描区域。
- 8. 检查预览图像是否满意。(您可点击位于预览图像旁的三个按 钮,任一选择彩色、灰阶和文字模式来预览不同的扫描效果。)
- 9. 如果预览图像让您满意,请跳至步骤 10。如果预览图像未能让 您满意,请点击"模式设置"按钮来调整图像设置。在此调整后 的图像与原预览图像可同时打开对照。
- 10. 在随即弹出的窗口中,您可调整"JPG 品质"、文件保存路径 及调整彩色、灰阶和文字模式下的各种更多设置。(您可以在预 览视图中各方向拖动光标查看图像的更多细节。)
- 11. 点击"保存设置"保存所作的调整, "默认值"按钮恢复到初始 设置,及"取消"按钮放弃所作任何修改。
- 12. 如果您想再次检查此图像,点击预览按钮, 返回步骤 6: 继续扫 描,则按下扫描仪上的彩色、灰阶或文字按键。

当您扫描连续的书页时(如,书本、杂志、小册子), 您 不必对每页的扫描设置作调整。然而,在您关闭本程序后,下次 打开本程序时,所有扫描设置均恢复为默认值。

#### 开始进行扫描

- 13. 调整玻璃板上书本的放置,使之与预览图像的位置相同。
- 14. 按下方正扫描仪操作面板上的 **Color Scan**(彩色扫描)、 **Grayscale Scan** (灰阶扫描)或 **Text Scan** (文字扫描)按键。
- 15. 图像即出现在书本扫描导航窗口。
- 16. 检查图像是否满意。如果图像让您满意,请将您的书本翻至下一 页后按下 **Color Scan**(彩色扫描)、**Grayscale Scan** (灰阶扫描) 或 **Text Scan** (文字扫描)按键继续扫描。如果图像未能让您满 意,请点击 按钮删除此图像,再次调整欲扫描的书页返回步 骤 13。

有关书本扫描导航的详细使用说明,请参阅书本扫描导航 的网上帮助文件。

#### 转换

- 17. 点击"转换"按钮,扫描结果随即经指定的处理软件自动进行转 换。
- 18. 完成后,如需关闭此程序,点击"关闭"按钮。

当您选择扫描的目的是用 OCR 软件进行文字识别处理 时,您需要执行转换程序将扫描结果转换为识别结果。

#### 书本扫描小贴士

- 当您在扫描一些纸质较薄的书或杂志时,扫描仪可能会受到书 页另一面的文字或图像的干扰而将它们也扫描到您所需的图像 当中,为了使您的扫描图像更加清晰,请在您要扫描的书页后 面插入隔页垫板。
- 当您在扫描连续页面时, "页面旋转方向"这个功能可以帮您 省下您逐一调整较图像方向的时间,当您扫描的第一张原稿是 头朝着扫描仪面板上的按键时(如图 a 所示), 请您从页面旋 转方向的下拉选单中选取"偶数次扫描则旋转 180°"; 但当您 扫描的第一张原稿是底部朝着扫描仪面板上的按键时(如图 b 所示),请您从页面旋转方向的下拉选单中选取"奇数次扫描 则旋转 180º"。
- 当您对"目标文件夹"、"文件格式"及"文件名称前缀"做 任何更改,更改后的设置将立即在下一个扫描工作时执行。因 此,您可以使用这三个设置对扫描图像作有效的相册档案管 理。

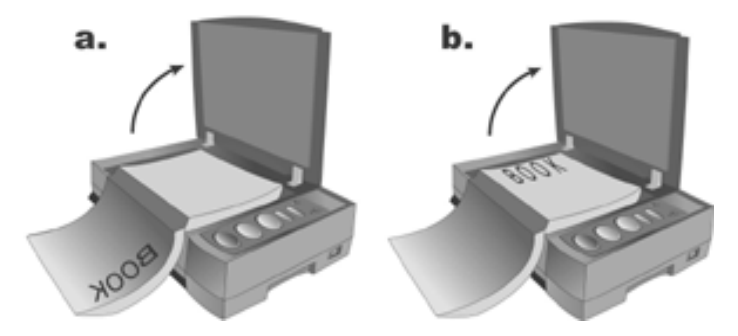

## 一般反射稿(**Paper**)按键功能

当您按下方正扫描仪面板上的 **Paper**(一般反射稿)按键使其下 的三角形 LED 指示灯点亮时,扫描仪面板上的按键则会执行与一般 反射稿扫描功能键对应的功能,即:Custom(自定义)、E-mail (电子邮件)、 Copy(复制)、OCR(文字识别)和 Scan(扫 描)。

当您使用一般反射稿模式时,我们提供了三种不同的模式来和您 的功能按键连结,您可以根据您的需要从这三种模式中任择其一与您 的功能按键连结。

- 自动扫描模式:这个模式能提供您最简易的扫描方式。预设的 IDEAS 技术会自动调整出最适宜您图像的设定进行扫描并将扫 描后的图像传送到您所指定的后续处理软件。
- EZ 扫描模式:当您要使用相同的设定来扫描不同的图像时,这 个模式会提供给您高效的扫描方式 。
- 高级扫描模式:若您需要对您的图像做逐一细部的设定,这个模 式会提供您所需的图像调整选择。

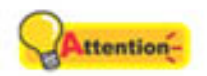

部分扫描仪的按键将因您未安装相关驱动或程序而 无法运作。例如,如果您未能将扫描仪或打印机正 确安装至您的 Windows 系统, 扫描仪上的 Copy 按键将无法正常工作。

#### 更改扫描模式

参照下列的步骤, 您可依据您的需要将预设的"自动扫描模式" 改设为其它两个模式:

- 1. 以鼠标右键单击位于 Windows 系统任务栏右侧的"行动管理员" 按键 $\blacksquare$
- 2. 从快捷菜单中,选取"按键设置"。
- 3. 如果您已由行动管理员图标处 单击右键选择"行动管理员" 打开了行动管理员窗口中点击"按键 设置"即可.
- 4. 在"按键设置"窗口的左边图标列上选取您所要设定的按键。
- 5. 在"按键设置"窗口的右边, 勾选"EZ 扫描模式"或是"高级 扫描模式"。
- 6. 按下"确认"或是"应用"。

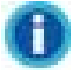

有关行动管理员的详细使用方法,请您按照以下的方法参考行动 管理员的帮助文件:

A. 当您在使用行动管理员时, 按下行动管理员界面上的"帮助" 按钮。

B. 从 Windows 的开始菜单,选取"程序">"(您扫描仪的型 号)">"行动管理员帮助"。

#### 设定 **Custom** 按键连结

鉴于不同的用户可能在使用扫描仪功能程序上有不同的需求,也 为简化扫描仪的使用方式及节省用户宝贵的时间,本产品设计有智能 连结功能。用户可以自行动管理员中选择一种公用程序,与扫描仪上 的 Custom 按键建立连结, 当连结建立完成后, 每当按下扫描仪上的 Custom 按键时, 则所选定的功能程序即可立刻激活。

以下步骤说明如何使用行动管理员界面上的按键管理员来定义 Custom 键:

- 1. 用鼠标右键单击位于 Windows 系统任务栏右侧的行动管理员图 标。
- 2. 从快捷窗口中选取"按键管理员",或是直接在行动管理员的界 面上,点击"按键管理员" 。按键管理员的窗口会出现。
- 3. 在按键管理员的窗口上,从"指定扫描仪按键的功能"的选单

中,选取"Custom"按键。

- 4. 自"选择按键功能"下拉选单中选择欲建立连结的应用程序。
- 5. 点击"确定"按钮。
- 6. 当您再次按下扫描仪上的"Custom"按键时,您所选取的功能 就会被激活。

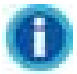

若是您未预先设定 Custom 按键的功能,当您按下此 按键时,系统会直接执行默认的扫描存盘功能。

# 三、扫描仪的维护

# 状态指示灯

扫描仪上的 LED 灯显示扫描仪的当前状态,详述如下:

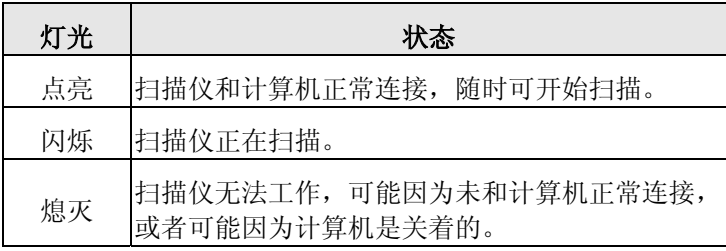

# 扫描仪连接状态

排除您扫描仪连接问题的第一步是检查所有的外部接线。位于 Windows 系统任务栏右侧的"行动管理员"图标 <u>上上</u> 可显示扫描 仪软件是否正常激活且您扫描仪和计算机的所有联机是否正常无误。

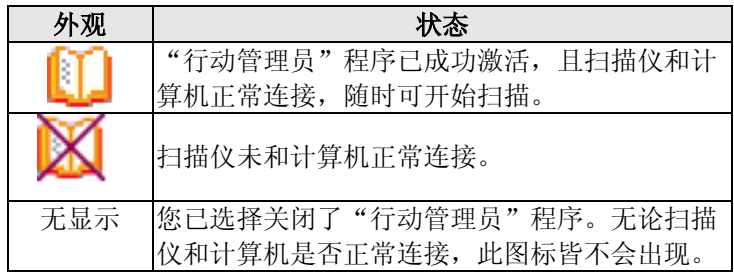

## 扫描仪安全保护锁

您的扫描仪设计有三种不同状态的安全保护锁,为了确保您扫描 仪能够正常的运作,您必须视您所处的情况来决定使用哪一种安全保 护锁状态。

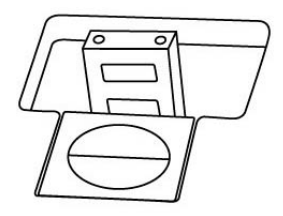

自动上锁模式:是让您在平滑的平面上进行扫描时使用的。当安 全保护锁是向外弹开的状态时,扫描仪呈自动上锁状态。在平常使用 时,我们建议采用这个模式。

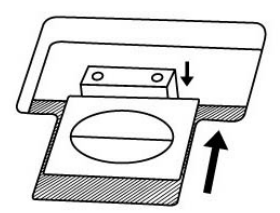

始终解锁模式:是让您在较不平滑或是不平稳的平面进行扫描时 使用的。另外,当您将扫描仪置放在一个不会移动的位子时,您亦可 使用这个保护锁模式。

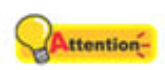

当您使用这个安全保护锁状态时,若要搬动扫描 仪,请务必先将扫描仪回复到上锁的状态,以避免 扫描仪受到损害。

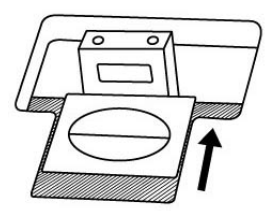

始终锁定模式:是让您在运输或旅行时,可以将您的扫描仪保持在 上锁的状态以保护光学组件,使用此模式时扫描仪会保持在无法运作 的状态。

### 维护

为了让您的方正扫描仪能顺利操作,请花些时间详读以下的保养 小秘方。

- 避免在灰尘多的环境下操作方正扫描仪。如果不使用方正扫描 仪时,记得将盖板盖上。灰尘或异物可能会对机件造成损坏。
- 不要试图拆卸方正扫描仪。一来会有触电危险,二来会让您的 产品保修失效。
- 不要让方正扫描仪受到过于剧烈的震动,如此可能会损坏内部 零件。
- 避免撞击或敲打方正扫描仪的玻璃面板,因为玻璃脆弱易碎。
- 如欲清洁玻璃面板,找一块柔软无棉絮的布,喷上一些温和的 玻璃清洁剂,然后轻轻地擦拭玻璃面板。请勿将清洁剂直接喷 在方正扫描仪的玻璃面板上,勿使液体流入方正扫描仪内部。 过量的溶剂残留会弄花玻璃面板或使之起雾,甚至会损坏方正 扫描仪组件。
- 您的方正扫描仪的最佳操作温度是在摄氏 10° C 至 40° C﹝华 氏 50° F 至 104° F )。

# 附录:规格**<sup>3</sup>**

## **Founder AnyScan Z700**

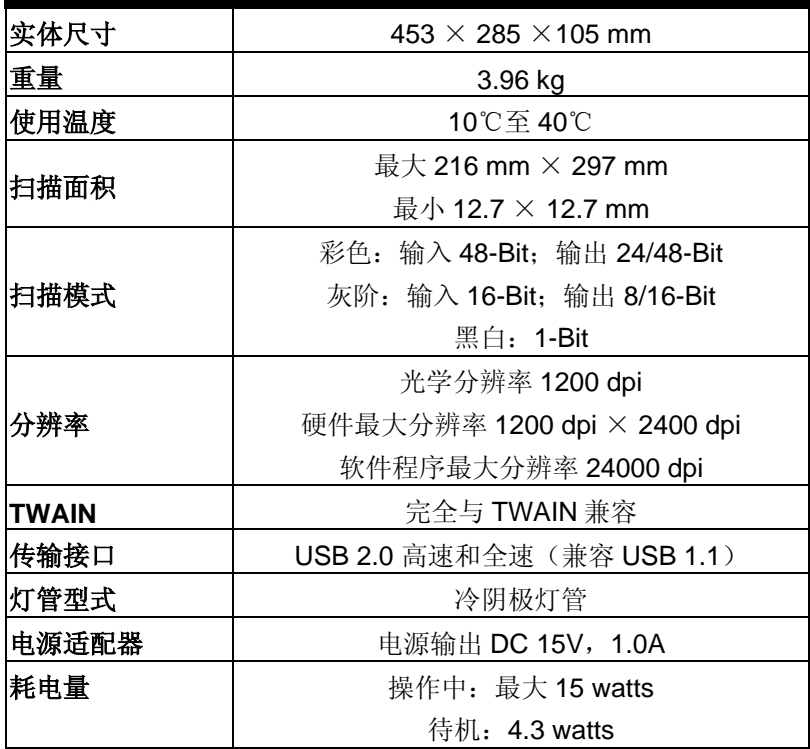

i.

<sup>3</sup> 扫描仪硬件规格实际可能有所差异,恕不另外通知。

# **I. Setting Up Your Scanner**

## **Safety Precautions**

Before using this device, please read the following important information to eliminate or reduce any possibility of causing damage and personal injury.

- 1. Moisture condensation may occur inside this device and cause malfunction at these conditions:
	- when this device is moved directly from a cold to a warm location;
	- after a cold room is heated:
	- when this device is placed in a damp room.

 To avoid the moisture condensation, you are recommended to follow the procedure:

 i. Seal this device in a plastic bag for it to adapt to room conditions.

ii. Wait for 1-2 hours before removing this device from the bag.

- 2. Keep the space around the AC adapter clear in case you need to quickly unplug the AC adapter during emergencies.
- 3. Damaged wire could cause fire or electrical shock. Keep the power cord straight and without being twisted, bended, or scraped.
- 4. Unplug this device if you don't need to use for a certain period of time, such as, during night or long weekend, to avoid any risks of causing fire.
- 5. Do use the power adapter and USB cable provided with the scanner. Use of other power adapter and cables may lead to malfunction.

# **Box Contents4**

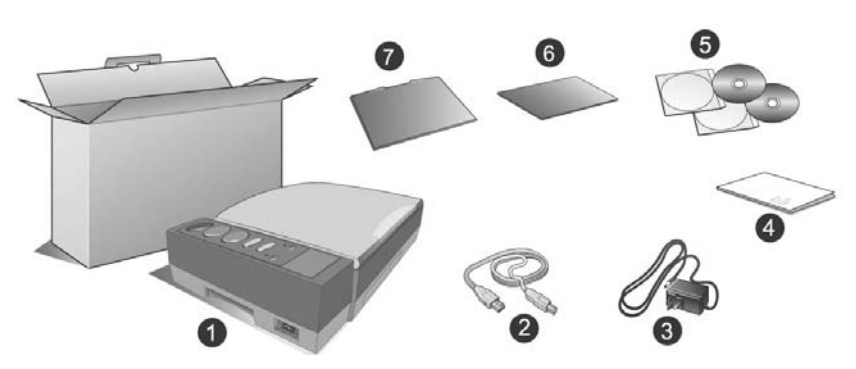

- 1. Founder AnyScan Z700 Scanner
- 2. USB Cable
- 3. Power Adapter
- 4. User's Guide

i.

- 5. Setup/Application CD-ROM
- 6. Image Enhancement Backing (Packed under the document cover with Reflective Document Mat)
- 7. Reflective Document Mat

Save the box and packing materials in case you need to transport this scanner in the future.

# **The Scanner's Features**

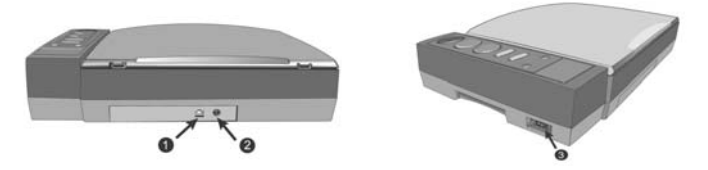

- 1. **USB Port**: It connects the scanner to a USB port on your computer by the included USB cable.
- 2. **Power Receptor**: It connects the scanner to a standard AC power outlet by the included power adapter.
- 3. **Power Switch**: Use this to turn the scanner ON or OFF.

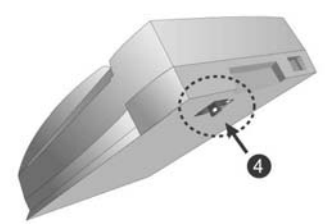

4. **Scanner Lock**: It holds your scanner head in place during transportation.

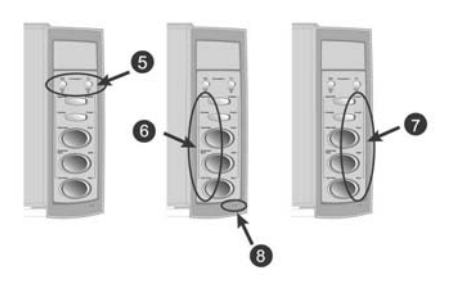

5. **Function Switch buttons & LEDs**: Corresponding to the Book or Paper button you press, the LED indicates the current

function.

L,

- 6. **Book function buttons**: When you press Book function button, the triangle LED below is illuminated and the buttons on the scanner panel perform functions (Book Utility, Preview, Color Scan, Grayscale Scan and Text Scan) on this side.
- 7. **Paper function buttons**: When you press Paper function button, the triangle LED below is illuminated and then buttons on the scanner panel perform functions (Custom, E-mail, Copy, OCR and Scan) on this side.
- 8. **Power LED**: It indicates the scanner status.

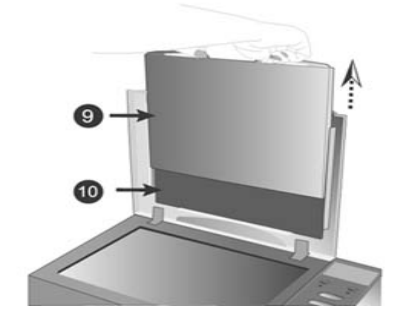

- 9. Reflective Document Mat<sup>5</sup>: Use this two-sided mat (black and white) as the background color of the to-be-scanned image.
- 10. Image Enhancement Backing<sup>6</sup>: Use this backing when you have "see through" problem.

<sup>5</sup> Please refer to the FAQ document in the Setup/Application CD-ROM for further information.

<sup>&</sup>lt;sup>6</sup> Please refer to the FAQ document in the Setup/Application CD-ROM for further information. To prevent the lost of Image Enhancement Backing, make sure to replace it to the underside of the scanner document cover after use.

# **Installing the Scanner**

Please follow the step-by-step procedures described below to install the Founder AnyScan Z700 scanner.

#### **Step 1. Unlock Your Scanner**

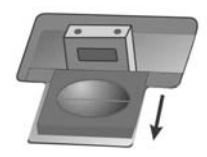

Before you connect your scanner with the computer, ensure to unlock your scanner first. Please refer to more information in Scanner Lock section of this manual.

#### **Step 2. Connect the scanner to Your Computer**

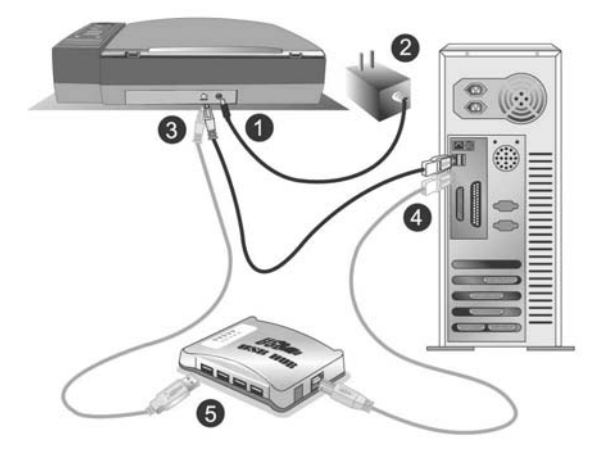

- 1. Plug the power adapter into the scanner's power receptor.
- 2. Plug the other end of the power adapter into a standard AC power outlet.
- 3. Plug the square end of the included USB cable to the USB port at the rear of the scanner.
- 4. Plug the rectangular end of the USB cable to the USB port on the back of your computer.

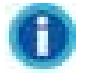

 If there is another USB device connected to the computer, connect the scanner to an available USB port.

5. If you plan to connect your scanner to a USB hub**<sup>7</sup>** , make sure that the hub is connected to the USB port in your computer. Next, connect the scanner to the USB hub.

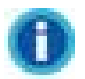

L,

If you do not have a USB port available, you might need to buy a USB port.

### **Step 3. Install the Software**

1. If the USB components on your computer are functioning correctly, they will automatically detect the scanner causing the "Add New Hardware Wizard" or "Found New Hardware Wizard" to be launched.

#### 2. **For Windows 98 & 2000**

a. Click on the NEXT button when the "Add New Hardware Wizard" window is displayed.

b. Select "SEARCH FOR THE BEST DRIVER FOR YOUR DEVICE [RECOMMENDED]" and click on the NEXT button.

c. The next window will ask you where to search to find the drive. Select "CD-ROM drive", and deselect "Floppy disk drives" if it is checked.

d. Insert the Setup/Application CD-ROM, included with your scanner, into your CD-ROM drive and then click on the NEXT button.

e. Click on the NEXT button when the next window displays. Afterwards, for Windows 98 users, please skip to Step 5.

 $<sup>7</sup>$  The USB hub is not included with the scanner.</sup>

#### 3. **For Windows Me & XP**

a. Insert the Setup/Application CD-ROM, included with your scanner, into your CD-ROM drive. b. Select "INSTALL THE SOFTWARE AUTOMATICALLY [RECOMMENDED]" and click on the NEXT button. c. Click on the NEXT button when the next window displays. Afterwards, for Windows Me users, please skip to Step 5.

- 4. Windows XP & 2000 Users: During the process of the installation, a message "Windows Logo authorization required" or "Digital Signature required" might be prompted. Please ignore it, and click on "CONTINUE ANYWAY" to continue the installation without any misgiving at your scanner functioning.
- 5. When the system completes the installation, click on the "FINISH" button.
- 6. Follow the on-screen instructions to install all software that your new USB scanner requires.
- 7. After the software is installed, close all open applications and click on the FINISH button to restart your computer.

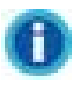

If the scanner installation is not started and displayed automatically on the screen, click START, select RUN and type in "D:\Install" (where D: is the drive letter assigned to the CD-ROM drive of your computer.)

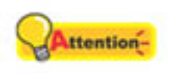

- To make scanner work properly, you are recommended to install bundled applications (such as NewSoft Presto! ImageFolio, Presto! PageManager, ABBYY FineReader) in your system.
- This scanner is designed and manufactured strictly in compliance with USB 2.0 High Speed and Full Speed specifications. Should you encounter scanning problems with this scanner on Windows 98/Me whereas you have also recently upgraded the computer hardware to include USB 2.0

High Speed support, it is very probably resulted from the compatibility between the operating system and the USB 2.0 chipset on mother boards or interface cards due to Microsoft's lack of USB 2.0 support in Windows 98/Me. To rectify the problem, you are recommended to buy an additional compatible card or upgrade your operating system to Windows XP/2000.

• Please do not use multiple USB scanners in Windows XP simultaneously! For more information, please refer to the following the contract of the contract of the URL... http://support.microsoft.com/default.aspx?scid=kb;enus;324756

#### **Step 4. Test the Scanner**

The following test procedure checks to see if the scanner is properly functioning with your computer and the scanning software. Before testing your scanner, double check to make sure that all connections are securely fastened.

To properly test your scanner, please perform the following steps:

1. Open the scanner's document cover and place a book, head toward the scanner button panel, on the scanner glass.

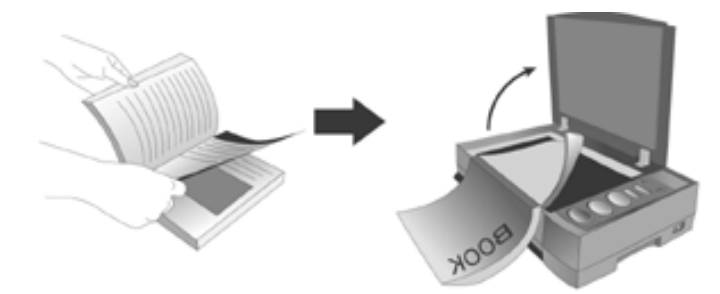

- 2. Gently close the document cover.
- 3. Press the **Book Manager** button on your scanner.
- 4. If the image with Book Utility Window shows up, your scanner is working properly.

Please refer to Book Utility on-line help for further information about using Book Utility.

# **II. Operating the Scanner**

Your scanner accepts documents as small as  $5" \times 5"$  and as large as A4-sized documents. However, some software programs have limitations as to the information they can handle. The capacity of the computer's memory and free space on your hard drive can also limit the physical size of the document that you scan.

There are three different ways to operate the scanner:

1. From within an image-editing program that can acquire images from the scanner.

2. By using the Action Express program that is automatically installed as your scanner software.

3. By using the Book Utility program that is automatically installed as your scanner software.

The Founder TWAIN Interface is a bridge between you and your scanner. You can adjust the scanned images in details to a desired condition ( Advanced Scan Mode) or just click on a button ( Auto Scan Mode) for an effortless scan job.

 The Action Express integrates your scanner with other peripherals to provide a quick and convenient way to perform various scanning functions such as File, Scan, OCR, Copy, E-mail, Fax, and Wallpaper, and this can save your time in opening individual application for each function you will use.

Book Utility is a carefully designed program especially for the characteristics of bound books. Before proceeding the scan, you may preset various scanning settings and file saving settings within the Book Utility interface. All you need to do is turn the book pages and then press one of the three scan buttons on the scanner panel. Book Utility will turn books into electronic files is as easy as making copies on a copy machine. Furthermore, you can scan consecutive pages on a book without worrying about the page direction!

Please refer to their respective on-line Help for more information about those functions.

 Your scanner needs to be driven by some type of software program. Since all documents or images (whether text or pictures) that are acquired from the scanner are treated by your computer as images, most scanning will probably be done from an image-editing program where you can view, edit, save and output the scanned images. An image-editing program has been bundled with your scanner on the included Setup/Application CD-ROM. It will allow you to alter and correct any scanned images by using a variety of filters, tools and effects.

What about scanning text documents and editing them in a word processor? This is the role of Optical Character Recognition (OCR) software. OCR software converts the image files that are created from scanning text documents into text files that can be viewed, edited and saved by word processors. An OCR program has also been bundled on the included Setup/Application CD-ROM, and if you wish to use the scanner in this way you should install the OCR software that is included.

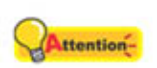

We recommend you to be responsible and respectful of the copyrights laws when you are scanning books, magazines, journals and other

materials.

### **Scanning Image(s) from Founder TWAIN**

The following describes how you may use our bundled imageediting application NewSoft Presto! ImageFolio to perform your first scan. When you get familiar with the scanning, you may alternatively use other TWAIN compatible scanning program or image-editing application to do your scanning projects.

1. Open the document cover and place your book on the scanner

同 glass. Align the book with the  $\vert \mathbf{z} \vert$  mark on the scanner housing.

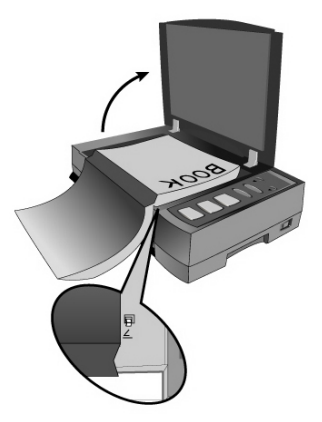

- 2. From Windows [Start] menu, point to [Program] and select [NewSoft] and [Presto! ImageFolio] to launch NewSoft Presto! ImageFolio.
- 3. Within Presto! ImageFolio, from [File] menu, point to [Aquire] and [Aquire] to launch Founder TWAIN program.

If you have more than one scanner or other imaging devices installed on your computer, you need to set this scanner as the default scanning source before you acquire Founder TWAIN program.

a. In Presto! ImageFolio, from [File] menu choose [Select Source].

b. On the pop-up window of Select Source, choose this scanner and click on [Select] to set this scanner as the default scanning source.

- 4. The Founder TWAIN interface (Auto Mode) shows up.
- 5. Click on the [Open the Auto Scan Control Panel button] if you want to adjust resolution. Click on [Close] to save the settings and return to the Founder TWAIN interface (Auto Scan).
- 6. Click on the [Auto Scan] button. The IDEAS Technology

(Intelligent Detection & EAsy Scan Technology) will scan the images automatically with optimal settings and send the scanned images to NewSoft Presto! ImageFolio.

The default mode for Founder TWAIN interface is Auto Mode, but you can also click on [Switch to Advanced Mode] to tailor scanning settings with details. Please refer to the Founder TWAIN on-line help for further information.

## **Book Function**

Your scanner is equipped with function buttons designed to make your scanning projects for bounded printing materials (e.g., books, magazines) more convenient and efficient.

When the triangle LED under the Book Function button s lit up, the buttons launch the Book Utility program and perform Preview, Color Scan, Grayscale Scan and Text Scan respectively.

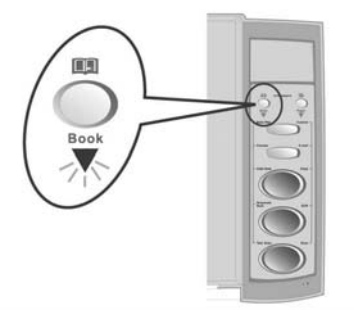

### **Scanning Books**

#### **Preparation**

1. Open the document cover and place your book on the scanner 同 glass. Align the book with the mark  $E$  on the scanner housing.

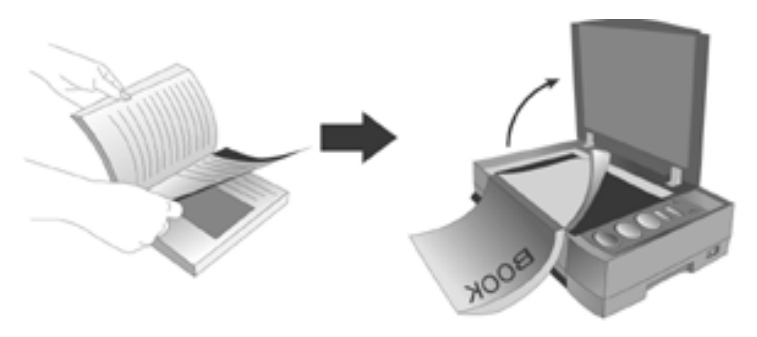

2. Gently close the cover.

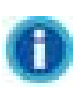

When you're scanning a thick book, gently press the book binding to guarantee the minimum space between the to-be-scanned page and the scanner glass.

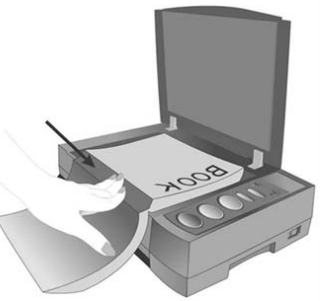

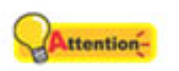

 When the document cover is not closed, please don't look directly at the scanner lamp during scanning.

- 3. Click on the **Book** function button on the scanner panel. Make sure the triangle LED is illuminated.
- 4. Click on the **Book Manager** button on the scanner panel to launch Book Utility window.
- 5. The Book Utility will preview the image automatically.

#### **Settings**

- 6. Complete the settings in [Output Setting] and [File Option] sections according to our scan needs.
- 7. Adjust the scan frame on the preview image to set a desired scan area.
- 8. Check if the preview image is OK. (You can check the different effects of the scanned image in Color, Grayscale and Text preview modes by checking the options under the preview image).
- 9. If your preview image is satisfactory, please skip to step 12. If your preview image is not satisfactory, please click on the [Mode Setting] button to adjust the image settings. Image adjustments can be compared to the original image in real time.
- 10. In the coming out "Scan Settings" window, you can set levels for [JPG Quality] and make detailed settings for each mode in the Color, Grayscale, and Text tab respectively. (You may drag the cursor in the preview image to view the other part of the image.)
- 11. Click the "Save Settings" to save the changes you have made, "Default" to set all changes to their default settings, or "Cancel" button to abort the setting process.
- 12. If you want to recheck the image, click on the Preview button and go back to step 6. If not, press the Color Scan, Grayscale Scan or Text scan button on your scanner panel.

 When you scan consecutive pages (e.g. book, magazine, brochure), you don't have to configure scanning settings for each page. However, all scanning settings restore to their default settings when you close and launch the Book Utility program again.

#### **Start Scanning**

- 13. Adjust your book to the same position as the preview image on the scanner glass.
- 14. Press the Color Scan, Grayscale Scan or Text Scan button on the scanner panel.
- 15. The image shows up on the Book Utility window.
- 16. Check if the image is OK. If it's satisfactory, turn your book to the next page and press the **Color Scan**, **Grayscale Scan** or **Text Scan** button to continue scanning the next page. If it's not

satisfactory, click to delete the image, adjust the position of the to-be-scanned page again and go back to step.13.

If you have the Rotation function turned on, the consecutive pages will be automatically rotated 180° on even or odd scans, hence, if you get an upside down image shown

after scanning, just click the button to delete the current scanned image and redo the scanning to get another image with correct direction

#### **Transfer**

The transfer processing will convert your scan result to the destination file style you defined in the Purpose option. If you choose to use OCR function, you have to may follow the procedures described as below:

- 17. Click "Transfer" button to start the transfer processing. The scan result will be automatically converted by the defined software.
- 18. Click "Close" button to exit the program, if you finish the scans.

### **Scanning Tips**

- If you're scanning a book or a magazine of thin paper, it's possible that the scanner will see through the page and pick up details on the back side of the page. To get a qualified image, please insert the Image Enhancement Backing behind the page you want to scan.
- Page Orientation helps you save time in rotating each scanned image when you scan consecutive pages in a book. When the original of your first scan is head toward the scanner button (Picture a), select **Rotate 180**˚ **on even scans**; when the original of your first scan is the end toward the scanner button (Picture b), select **Rotate 180**˚ **on odd scans**.
- z By using **Destination folder**, **File Forma**t and **File Name Prefix** in the **Save Settings** section, you can manage the scanned image as an album easily since the file path, file format and file name prefix could be applied to the next scanning as soon as you select one option from the pull-down list.

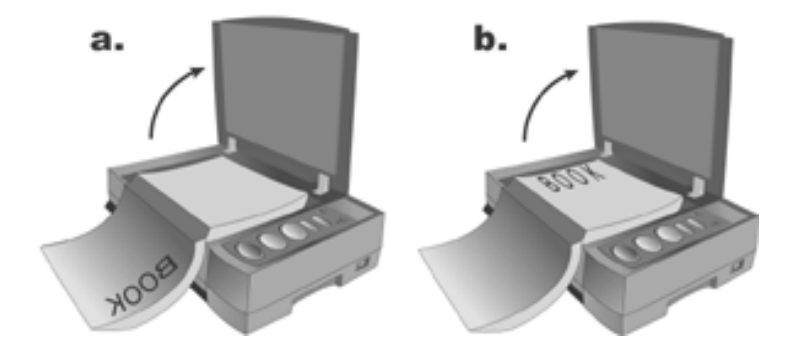

## **Paper Function**

When the triangle LED under the Paper Function button is lit up, the buttons perform Custom, E-mail, Copy, OCR and Scan.

There are three modes you can choose from to connect with your buttons of Paper function:

Auto Mode: The IDEAS Technology will scan the images automatically with optimal settings and send the scanned image to the post processing software. This mode offers you the most effortless scanning.

EZ Mode: If you have various scanning jobs with the same setting, this mode is recommended to achieve the efficiency.

Advanced Mode: If you want to control and tailor each scan closely matching your own needs, this mode with many available choices is recommended.

Some scanner buttons can not function if you have not installed

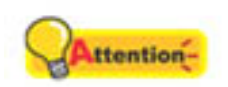

the related driver or application programs. For example, the scanner and printer must be installed correctly in Windows before you can use the Copy button corrrectly.

### **Changing the Scan Mode**

You can change the default Auto Mode by following the step-bystep procedure:

- 1. Right click the Action Express icon **UP** on the Windows system tray.
- 2. Choose [Button Configuration] from the pop-up menu.

 Or , if you have opened the Action Express interface by right clicking the Action Express icon and selecting [Action Express], just click the [Button Configuration] button on the Action Express interface.

- 3. On the left hand side of [Button Configuration] window, select the button you want to set up.
- 4. Check [EZ mode] or [Advanced Mode].
- 5. Click [OK] or [Apply].

 For further information about using **Action Express**, please refer to the on-line help by either way: Clicking the Help button when you are using the program. Pointing to Program | (your scanner model name) from Windows Start menu, and selecting Action Express Help.

### **Defining The Custom Button**

The users may turn the Custom button on the scanner panel into a multifunctional assistant by defining it as other function that is included in the Action Express. Once the Custom button is defined, the selected function will be launched with one press on the button.

The following describes how to define your Custom button by using Button Manager in Action Express.

- 1. Right click the Action Express icon  $\Box$  on the Windows system tray and select [Button Manager] from the pop-up menu.
- 2. The Button Manager window will pop up.
- 3. Click the up and down arrows to select the [Custom] button.
- 4. Choose a desired function from the drop-down list of [Select the button function]. Will take File for example later.
- 5. Click **OK** to apply the setting.
- 6. Once you press the [Custom] button on the scanner, the defined function will be launched.

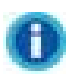

The [Custom] button can function with the default setting "Scan", even though you didn't define the function by using Button Manager beforehand.

# **III. Maintaining the Scanner**

## **Status Indicator**

The green Power LED indicator indicates the status of the scanner, as described below:

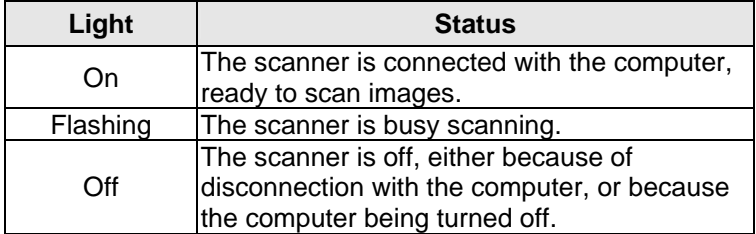

## **Scanner Connection**

The first step to take when troubleshooting connection problems with your scanner is to check all physical connections.

The Action Express icon  $\Box$ , located on the Windows system tray, indicates if the scanner software is properly launched and the scanner and computer are communicating with each other.

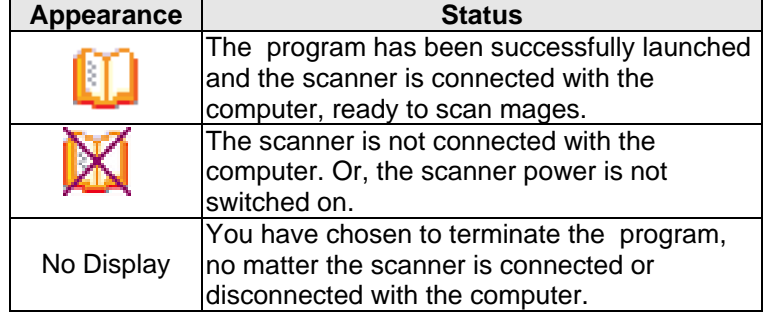

## **Scanner Lock**

Your scanner is designed with three different lock statuses to protect the optical parts. To ensure the scanner working properly, you have to choose an appropriate lock status according to the situation.

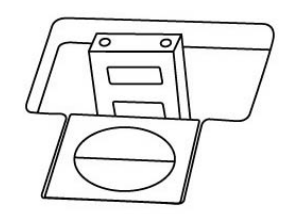

Auto Lock is for scanning on a smooth surface. The scanner will be locked automatically when the lock head is not pushed in. This lock status is recommended for general use.

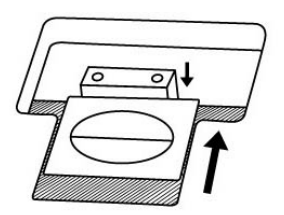

Always unlock is for scanning on a surface that is not firm, unstable or too soft. Furthermore, if you place your scanner on a long-term position, you can also keep your scanner lock in this status.

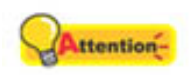

If you use this lock status, ensure to relock the scanner before any movement to prevent damage of your scanner.

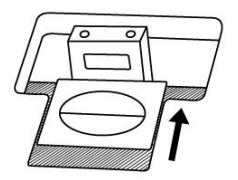

Always lock can hold the scanning head in place during transportation and traveling. The scanner will be kept in disable status.

### **Maintenance**

To keep your scanner working smoothly, take a moment to review the following maintenance tips.

- Avoid using the scanner in a dusty environment. Dust particles and other foreign objects may damage the unit. If you will not use the scanner for some time, please place it in the travel pouch.
- Do use the USB cable provided with the scanner. Use of other cable may lead to malfunction.
- Do not attempt to disassemble the scanner. There is danger of an electrical shock and opening your scanner will void your warranty.
- Do not subject the scanner to excessive vibration. It may damage the internal components.
- Be sure not to bump or knock the scanner glass as it is fragile and could break.
- Clean the scanner glass by lightly spraying a non-abrasive glass cleaner onto a soft lint-free cloth. Then, wipe the glass thoroughly with the cloth. DO NOT SPRAY CLEANER DIRECTLY ONTO THE SCANNER GLASS. Excess liquid residue may fog or damage the scanner.
- Your scanner operates best in temperatures between  $10^{\circ}$  C to 40° C (50° F to 104° F).

# **Appendix: Specifications**<sup>8</sup>

# **Founder AnyScan Z700**

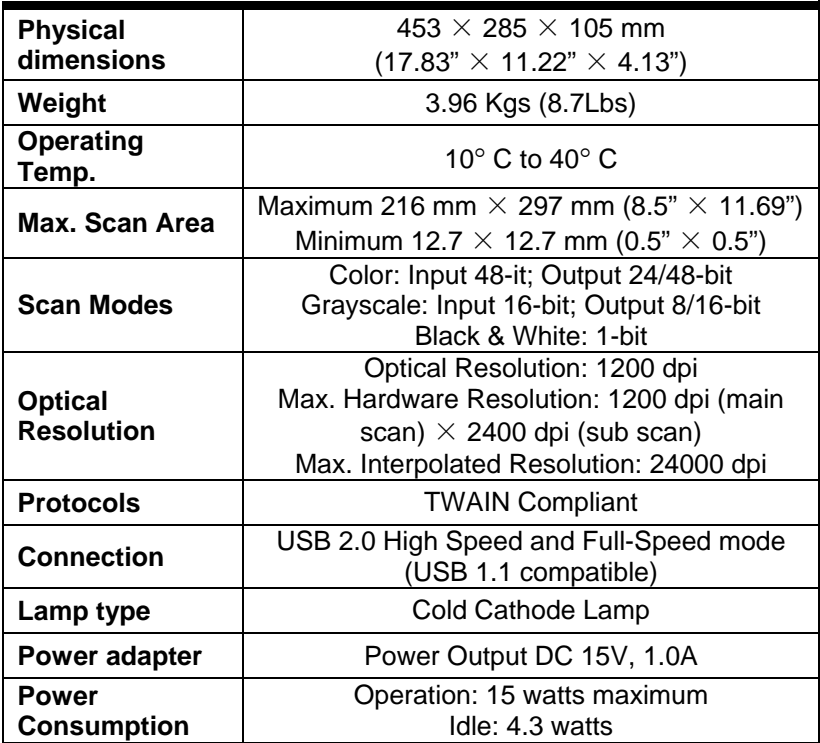

L,

 $8$  Hardware specifications may change at any time without prior notice.